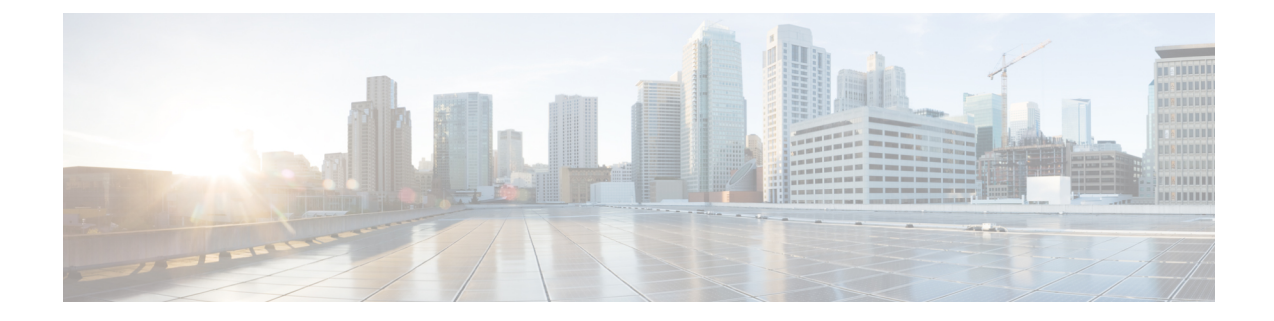

# セットアップウィザードを使用した**Cisco Cloud Network Controller** の構成

- サイト間接続の設定と展開 (1 ページ)
- オンプレミス設定情報の収集 (2 ページ)
- サイト、リージョン、および CCR の数の制限について (2ページ)
- クラウドリソースの命名 (3 ページ)
- Cisco Cloud Network Controller の IP アドレスの特定 (8ページ)
- セットアップ ウィザードを使用した Cisco Cloud Network Controller の構成 (10 ページ)
- Cisco Cloud Network Controller セットアップ ウィザードの構成の確認 (22 ページ)

### サイト間接続の設定と展開

オンプレミスサイトをクラウドサイトに接続する場合は、Cisco Cloud Network Controller の構 成と展開を開始する前に、マルチサイトとオンプレミスの Cisco ACI を構成して展開する必要 があります。それぞれの実際の設定は、要件と設定によって異なります。オンプレミスサイト をクラウド サイトに接続する場合は、Microsoft Azureで Cisco Cloud Network Controller によっ て展開された Cisco Cloud Services Router に接続するために、オンプレミスの IPsec 終端デバイ スを構成して展開する必要もあります。詳細については、「CiscoACI[ファブリックをパブリッ](cisco-cloud-network-controller-for-azure-installation-guide-2505_chapter2.pdf#nameddest=unique_6) ク [クラウドに拡張するためのコンポーネント」](cisco-cloud-network-controller-for-azure-installation-guide-2505_chapter2.pdf#nameddest=unique_6)を参照してください。

次に、これらのコンポーネントの設定と展開のプロセスを支援するドキュメントを示します。

- Cisco ACIマニュアル : 『Cisco Application Policy [Infrastructure](https://www.cisco.com/c/en/us/support/cloud-systems-management/application-policy-infrastructure-controller-apic/tsd-products-support-series-home.html) Controller(APIC)』のマ [ニュアル](https://www.cisco.com/c/en/us/support/cloud-systems-management/application-policy-infrastructure-controller-apic/tsd-products-support-series-home.html)(『Operating Cisco Application Centric Infrastructure』および『Cisco APIC Basic Configuration Guide』など)で入手できます。
- Nexus Dashboard のマニュアル:Nexus Dashboard [のマニュアルで](https://www.cisco.com/c/en/us/support/cloud-systems-management/application-policy-infrastructure-controller-apic/tsd-products-support-series-home.html#ACI_Multi-Site)入手できます。Multi-Site Orchestrator 設置およびアップグレード ガイドなどがあります。
- Cisco Catalyst 8000v Edgeソフトウェアのマニュアル:Cisco Catalyst 8000v Edge[ソフトウェ](https://www.cisco.com/c/en/us/support/routers/catalyst-8000v-edge-software/series.html) [アのマニュアル](https://www.cisco.com/c/en/us/support/routers/catalyst-8000v-edge-software/series.html)で入手できます。

### オンプレミス設定情報の収集

Cisco Cloud Network Controller のクラウド サイト間接続のみを設定する場合は、このセクショ ンの情報を収集する必要はありません。 (注)

次のリストを使用して、 Cisco Cloud Network Controller をセットアップするためにこれらの手 順全体で必要なオンプレミスの設定情報を収集し、記録します。

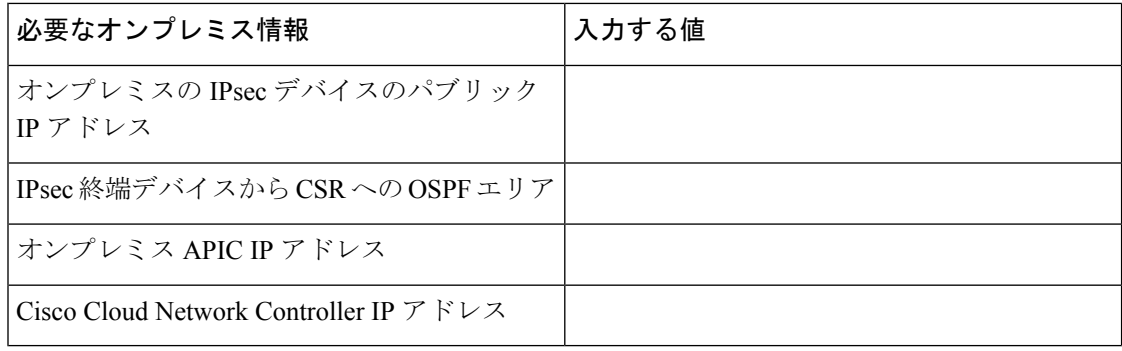

# サイト、リージョン、および **CCR** の数の制限について

このドキュメントでは、サイト、リージョン、および CCR のさまざまな設定を決定するよう 求められます。次に、それぞれの設定を決定する際に留意すべき制限事項のリストを示しま す。

#### サイト

Cisco Cloud Network Controller を使用できるサイトの合計数は、セットアップする構成のタイ プによって異なります。

- オンプレミスの **ACI** サイト間構成(**AWS** または **Azure**):Multi-Site マルチクラウド展開 は、1 つまたは2 つのクラウド サイト (AWS または Azure) と最大 1 つまたは2 つのオン プレミス サイトの任意の組み合わせをサポートします。合計のサイト数は 4 つになりま す。接続オプションは次のとおりです。
	- Hybrid-Cloud:オンプレミスから単一のクラウドサイトへの接続
	- Hybrid Multi-Cloud:オンプレミスから複数のクラウドサイトへの接続
- マルチクラウド:クラウドサイト間接続(**AWS** または **Azure**):マルチサイト マルチク ラウド展開は次の組み合わせをサポートします。
	- EVPN 展開モードの 2 つのクラウド サイト(AWS と Azure のみ)
	- BGP IPv4 デプロイ モードの 3 つのクラウド(AWS、Azure、Google Cloud)

Google Cloud から Google Cloud への接続は、BGP IPv4 または BGP EVPN のいずれでもま だサポートされていません。

• クラウド ファースト:単一クラウド構成:マルチサイト マルチクラウド展開は、単一の クラウド サイト(AWS、Azure または GCP)もサポートします。

#### 地域

サポートされるリージョンの制限は次のとおりです。

- AWS および Azure クラウドで 16 のリージョンを管理できます。16 のリージョンのうち、 4つのリージョンのみが外部接続可能です。16のリージョンすべてをワークロードのデプ ロイに使用できます。
- すべてのリージョンを Google Cloud で管理できます。ワークロードの展開には 16 のリー ジョンを使用できますが、外部接続に使用できるのは 4 つのリージョンのみです。

#### **CCR**

一部のリージョン内には一定数の CCR を含めることができますが、次の制限があります。

- VNET 間 (Azure)、VPC 間 (AWS)、または VRF 間通信を行うには、少なくとも 1 つの リージョンに CCR を展開する必要があります。
- すべてのリージョンに CCR がある必要はありません。
- 接続を有効にするために CCR が展開されているリージョンの場合:
	- CCRは、4 つの管理対象リージョンすべてに展開できます。
	- 管理対象リージョンごとに最大 8 つの CCR がサポートされ、クラウド サイトごとに 合計 32 の CCR がサポートされます。CCRの数の増加の詳細については、 *Cisco Cloud Network Controller for Azure* ユーザー ガイドを参照してください。

- 管理対象リージョンあたりの CCR の数は、AWS と Azure では異 なります。AWS ではリージョンごとに 4 つの CCR がサポートさ れ、Azure では、リージョンごとに 8 つの CCR がサポートされま す。 (注)
	- Cisco Cloud Network Controller による Google Cloud での CCR 展開はまだサポートされてい ません。

### クラウドリソースの命名

CiscoCloud NetworkControllerでグローバルネーミングポリシーを作成できます。これにより、 Cisco Cloud Network Controller からAzureクラウドに展開されたすべてのオブジェクトのカスタ

ムクラウドリソース命名規則を定義できます。Cisco Cloud Network Controller ARM テンプレー トの導入に使用されるリソース グループ名を除き、Cisco Cloud Network Controller の初回セッ トアップ ウィザードで、すべてのクラウド リソースのカスタム命名ルールを定義できます。 テンプレートのリソースグループ名は、最初に展開したときに定義され、その後は変更できま せん。グローバル ポリシーに加えて、REST API を使用して各 Cisco Cloud Network Controller オブジェクトから作成されたクラウド リソースの名前を明示的に定義することもできます。

レイヤ 4 からレイヤ 7 サービスの展開では、ネットワーク ロード バランサ、アプリケーショ ンロードバランサ、デバイスアプリケーションセキュリティグループなどのクラウドリソー スにカスタム名を指定できます。

カスタム ネーミング ポリシーを使用しても、クラウドリソースが作成されると、名前を変更 できないことに注意してください。既存のクラウドリソースの名前を変更する場合は、構成し たすべてのクラウド リソースを削除して再作成する必要があります。削除されるクラウド リ ソースには、overlay-2 CIDR とサブネット、Cisco Cloud Network Controller によって展開された Cisco Cloud Router が含まれます。したがって、CCR からすべてのリモート サイトへの IPSec トンネルが含まれます。 (注)

### 命名ルールに使用できる変数

クラウド リソースの命名ポリシーを作成する場合、次の変数を使用して、Cisco Cloud Network Controller オブジェクトに基づいてクラウド リソースの名前を動的に定義できます。

- \$ {tenant} –リソースにはテナントの名前が含まれます
- \$ {ctx} –リソースにはVRFの名前が含まれます。
- \$ {ctxprofile}:リソースにはクラウドコンテキストプロファイルが含まれます。これは、 特定のクラウド領域に導入されたVRFです。
- \$ {subnet}:リソースには文字列subnetの後にサブネットIPアドレスが含まれます。
- \$ {app}:リソースにはアプリケーションプロファイルの名前が含まれます。
- \$ {epg}:リソースにはEPGの名前が含まれます。
- \$ {contract} –リソースには契約の名前が含まれます
- \$ {region} –リソースにはクラウドリージョンの名前が含まれます。
- S {priority}: リソースにはネットワークセキュリティグループ (NSG) ルールの優先度が 含まれます。この番号は、各NSGルール名が一意になるように自動的に割り当てられま す。
- \$ {serviceType}:リソースにはサービスタイプの省略形が含まれます(プライベートエン ドポイントリソースにのみ有効)。
- \$ {resourceName}:リソースにはターゲットリソースの名前が含まれます(プライベート エンドポイントリソースにのみ有効)。
- \$ {device}: リソースにはレイヤ4ーレイヤ7デバイスの名前が含まれます。
- \$ {interface}:リソースには、レイヤ4〜レイヤ7のデバイスインターフェイスの名前が含ま れます。
- \$ {deviceInterfaceDn}:リソースには、レイヤ7デバイスインターフェイスのDNが含まれま す。

プライベートエンドポイントの場合、\$ {app}-\$ {svcepg}-\$ {subnet}-\$ {serviceType}-\$ {resourceName}の組み合わせにより、プライベートエンドポイント名が一意になります。これ らの変数のいずれかを削除すると、すでに存在するプライベートエンドポイントの名前になる 場合があります。これにより、Cisco Cloud Network Controller は障害を発生させます。また、 最大長の要件はAzureサービスによって異なります。

1つ以上の上記の変数を使用してグローバル名前付けポリシーを定義すると、CiscoCloudNetwork Controller はすべての必須変数が存在し、無効な文字列が指定されていないことを確認するた めに文字列を検証します。

Azureには名前の最大長の制限があります。名前の長さがクラウドプロバイダーでサポートさ れている長さを超えると、構成が拒否され、Cisco Cloud Network Controller リソースの作成に 失敗したというエラーが発生します。その後、障害の詳細を確認し、命名規則を修正できま す。Cisco Cloud Network Controller リリース5.0(2)の時点での最大長の制限を以下に示しま す。最新の最新情報および長さ制限の変更については、Azure のドキュメントを参照してくだ さい。

次の表に、上記の各命名変数をサポートするクラウドリソースの概要を示します。アスタリス ク(\*)で示されたセルは、そのタイプのクラウドリソースに必須の変数を示します。プラス 記号(+)で示されるセルは、これらの変数の少なくとも1つがそのタイプのクラウドリソース に必須であることを示します。たとえば、VNETリソースの場合、\$ {ctx}、\$ {ctxprofile}、また はその両方を指定できます。

表 **<sup>1</sup> :** クラウドリソースでサポートされる変数

| Azure $\mathcal{D}$<br><b> リソース</b> | \${tenant} | $${ctx}$ | \$<br>{ctxprofile} | $${subnet}$ $${app}$ | ¦ \${epg} |     | $\frac{1}{2}$ (contract) $ \frac{1}{2}$ (region) $ \frac{1}{2}$ (priority) |
|-------------------------------------|------------|----------|--------------------|----------------------|-----------|-----|----------------------------------------------------------------------------|
| リソース  対応*<br> グループ                  |            | 対応*      |                    |                      |           | 対応* |                                                                            |
| 最長: 90                              |            |          |                    |                      |           |     |                                                                            |
| 仮想ネッ<br> トワーク<br>(VNET)             | 対応         | はい+      | $Yes+$             |                      |           | 対応  |                                                                            |
| 最長: 64                              |            |          |                    |                      |           |     |                                                                            |

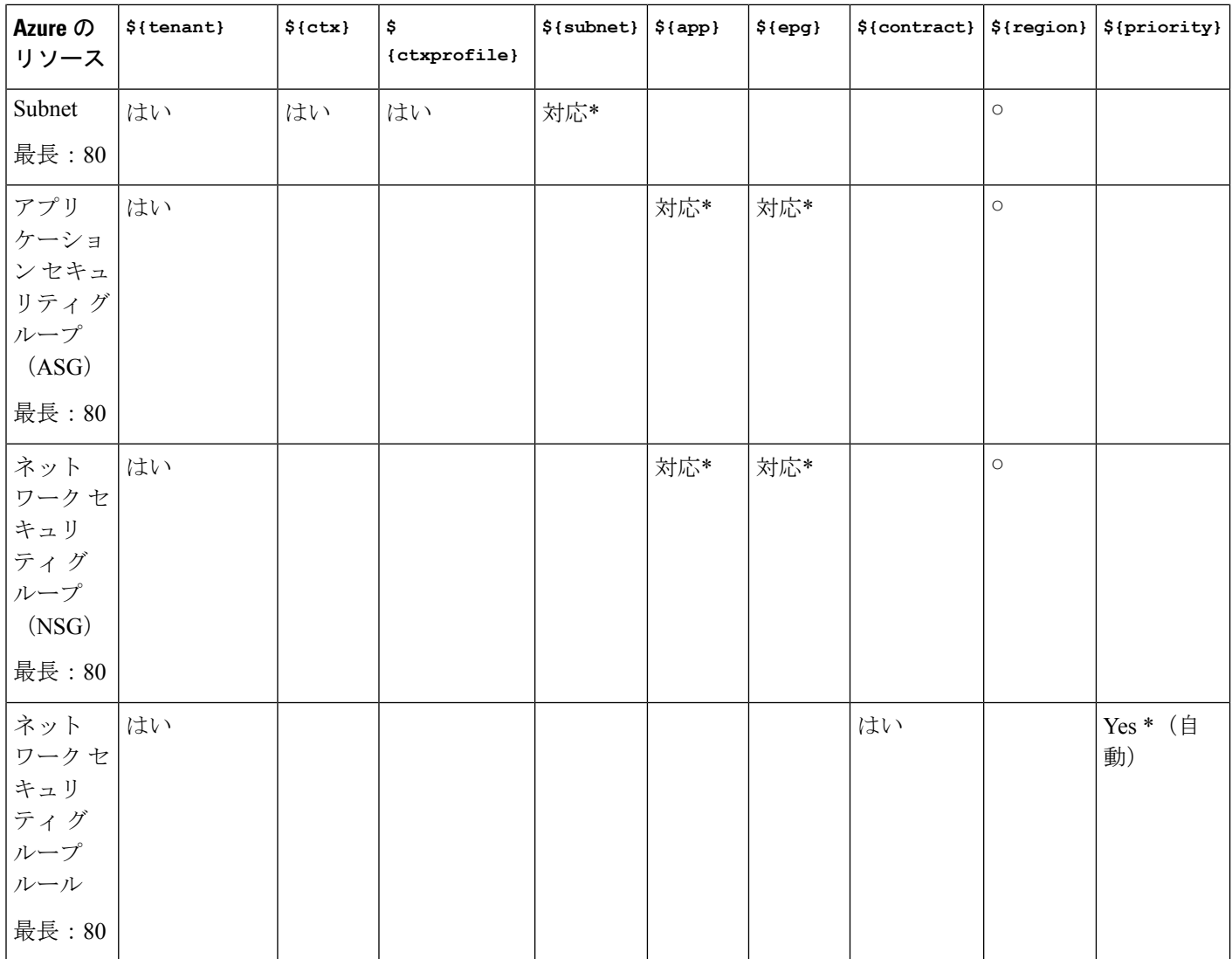

### 表 **2 :** クラウドリソースでサポートされる変数(レイヤ**4**〜レイヤ**7**デバイスサービス)

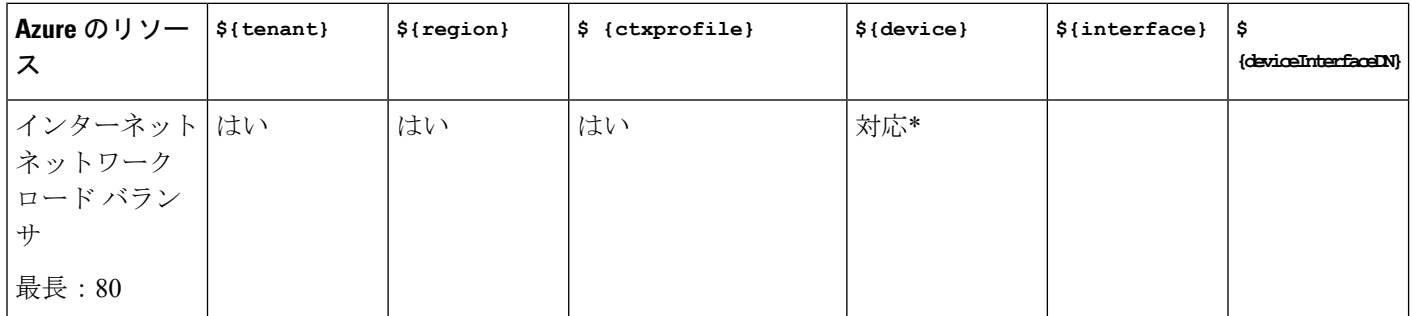

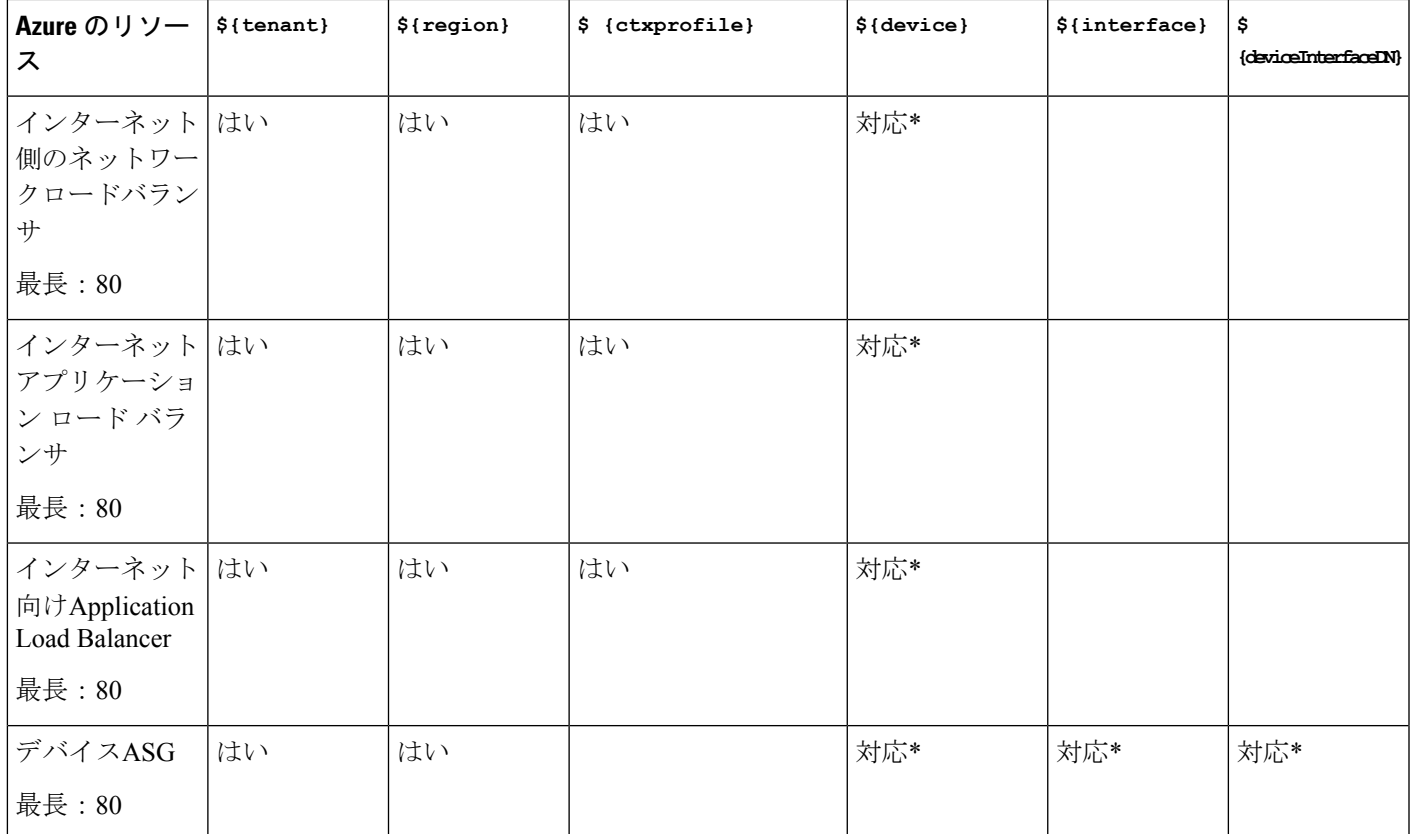

### 命名ルールのガイドラインと制限事項

クラウドリソースの命名にカスタムルールを設定する場合、次の制限が適用されます。

- Cisco Cloud Network Controller の初回セットアップ時に、次の2つの命名ルールセットを使 用して、グローバル命名ポリシーを定義します。
	- ハブリソース名前付けルールは、インフラテナントのハブリソースグループ、ハブ VNET、オーバーレイ1 CIDR、オーバーレイ2 CIDRサブネットの名前、およびインフ ラテナントのシステムによって自動的に作成されるサブネットのサブネットプレフィッ クスを定義します。
	- クラウドリソース名前付けルールは、ネットワークセキュリティグループ(NSG)、 アプリケーションセキュリティグループ(ASG)、ネットワークロードバランサ、ア プリケーションロードバランサ、デバイスアプリケーションセキュリティグループ、 およびインフラテナントで作成するサブネットの名前と名前を定義します。ユーザテ ナント内のすべてのリソース(リソースグループ、仮想ネットワーク、サブネット、 NSG、ASG、ネットワークロードバランサ、アプリケーションロードバランサ)。

命名規則を定義したら、それらを確認して確認する必要があります。クラウドリソースを 展開する前に、命名規則を確認する必要があることに注意してください。

• クラウドリソースが作成されると、その名前は変更できず、GUIで命名ポリシーを更新で きません。Cisco Cloud Network Controller をリリース5.0(2) にアップグレードしたときに、 一部のリソースがすでにAzureに導入されていた場合は、グローバルカスタム命名ルール を変更することもできません。

既存のクラウドリソースまたはポリシーの名前を変更する場合は、GUIでグローバル名前 付けポリシーを更新する前に、展開されたリソースを削除する必要があります。

このような場合、REST APIを使用して、作成する新しいリソースにカスタム名を明示的 に割り当てることができます。

• REST APIを使用してクラウドリソースの命名を更新する場合は、同時に設定をインポー トしないことを推奨します。

最初に命名規則を定義することをお勧めします。それからテナント設定も行ってくださ い。

テナント設定の展開後は、命名ポリシーを変更しないことをお勧めします。

### **Cisco Cloud Network Controller** の **IP** アドレスの特定

次の手順では、Azure サイトで Cisco Cloud Network Controller の IP アドレスを検索する方法に ついて説明します。

ステップ **1** Azure 管理ポータルのメイン ページで、左側のナビゲーションバーの **[**すべてのサービス (**All services**)**]** リンクをクリックし、**[**サブスクリプション(**Subscriptions**)**]** リンクをクリックします。

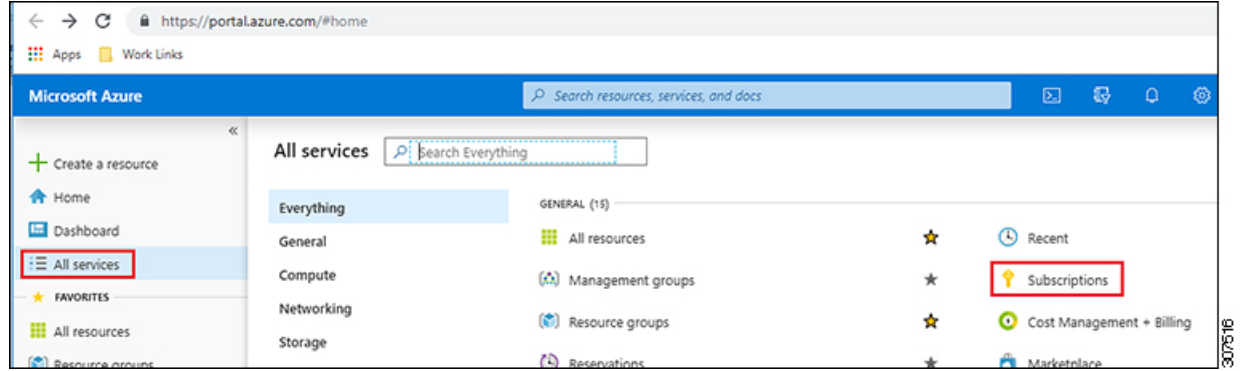

ステップ **2** Azure 管理ポータルの **[**サブスクリプション(**Subscriptions**)**]** ページで、作成したサブスクリプション ア カウントをクリックします。

そのサブスクリプションの概要情報が表示されます。

ステップ **3** そのサブスクリプションの概要ページで、左側のナビゲーションバーにある**[**リソースグループ(**Resource groups**)**]** リンクを見つけ、そのリンクをクリックします。

そのサブスクリプションのリソース グループが表示されます。

- ステップ **4** Azure での Cisco Cloud Network [Controller](cisco-cloud-network-controller-for-azure-installation-guide-2505_chapter4.pdf#nameddest=unique_35) の展開 で選択または作成したリソース グループを選択します。 そのリソース グループの概要情報が表示されます。
- ステップ5 リソースグループの概要ページで、Cisco Cloud Network Controller VMインスタンス ([タイプ (TYPE) ]列 の下に **[**仮想マシン(**Virtual machine**)**]** と表示)を見つけ、その VM インスタンスのリンクをクリックし ます。

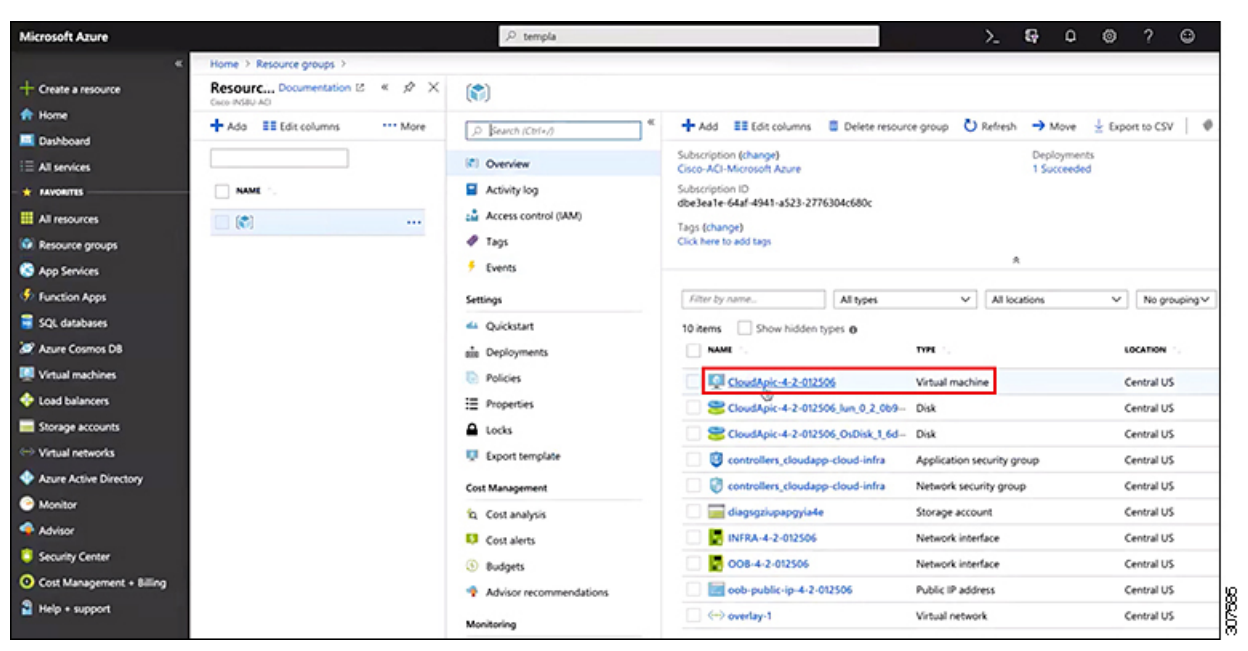

Cisco Cloud Network Controller VM インスタンスの概要情報が表示されます。

ステップ **6** このページの **[**パブリック **IP** アドレス(**Public IP address**)**]** フィールドでエントリを見つけ、その IP アド レス エントリをコピーします。

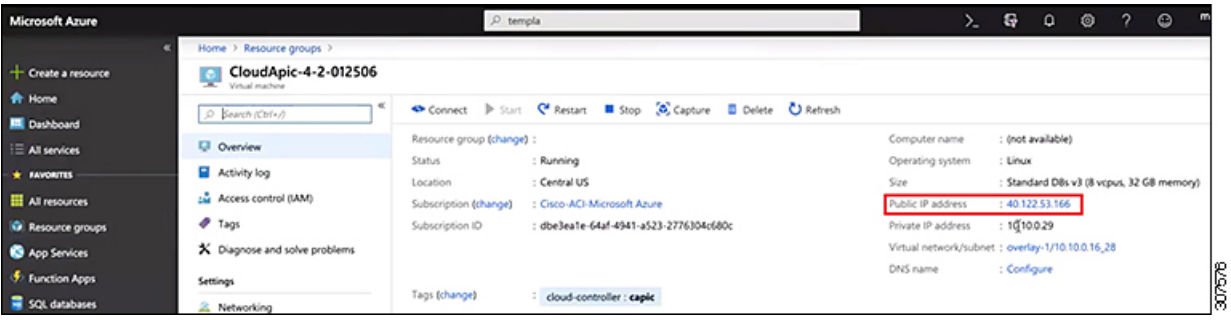

これが、Cisco Cloud Network Controller へのログインに使用する Cisco Cloud Network Controller の IP アドレ スです。

### セットアップ ウィザードを使用した **Cisco Cloud Network Controller** の構成

CiscoCloud NetworkControllerのクラウドインフラストラクチャ構成をセットアップするには、 このトピックの手順に従ってください。Cisco Cloud Network Controller は、必要な AWS コンス トラクトと必要な CCR を自動的に展開します。

#### 始める前に

このタスクの前提条件は次のとおりです。

- このセクションのタスクに進む前に、Cisco ACI [ファブリックをパブリック](cisco-cloud-network-controller-for-azure-installation-guide-2505_chapter3.pdf#nameddest=unique_19) クラウドに拡 [張するための要件](cisco-cloud-network-controller-for-azure-installation-guide-2505_chapter3.pdf#nameddest=unique_19) に示されている要件を満たしています。
- Azure での Cisco Cloud Network [Controller](cisco-cloud-network-controller-for-azure-installation-guide-2505_chapter4.pdf#nameddest=unique_26) の展開 に記載されている手順を正常に完了しま した。
- ステップ **1** Cisco Cloud Network Controller の IP アドレスを特定します。 手順については、Cisco Cloud Network Controller の IP アドレスの特定 (8ページ)を参照してくださ い。
- ステップ **2** ブラウザ ウィンドウを開き、セキュア バージョンの HTTP(https://)を使用して、URL フィールド に IP アドレスを貼り付け、Return を押してこの Cisco Cloud Network Controller にアクセスします。

たとえば、https://192.168.0.0 と入力します。

**[**リスクを無視して証明書を受け入れる(**Ignore Risk and Accept Certificate**)**]** というメッセージが表示 された場合は、証明書を受け入れて続行します。

- ステップ **3** Cisco Cloud Network Controller のログイン ページに次の情報を入力します。
	- ユーザ名:このフィールドにadminと入力します。
	- **[**パスワード(**Password**)**]**:Cisco Cloud Network Controller にログインするために指定したパスワー ドを入力します。
	- ドメイン:**[**ドメイン(**Domain**)**]**フィールドが表示された場合は、デフォルトの[ドメイン(Domain)] エントリをそのままにします。
- ステップ **4** ページの下部にある **[**ログイン**]** をクリックします。
	- ログインしようとしたときに、RESTエンドポイントのユーザ認証データストアが初期化され ていないなどのエラー メッセージが表示された場合は、このファブリック ノードのファブ リックメンバーシップステータスを確認し、数分待ってから数分後に再試行してください。 また、ログインするためにページを更新する必要があります。 (注)

[Cisco Cloud Network Controller へようこそ(Welcome to Cisco Cloud Network Controller)] セットアップ ウィザードのページが表示されます。

ステップ **5 [**セットアップの開始(**Begin Set Up**)**]** をクリックします。

**[**基本設定(**Let's Configure the Basics**)**]** ページが表示され、次の領域が設定されます。

- **DNS** サーバと **NTP** サーバ
- リージョン管理
- スマート ライセンス
- ステップ **6 [DNS** と **NTP** サーバ(**DNS and NTP Servers**)**]** 行で、**[**構成の編集(**Edit Configuration**)**]** をクリックし ます。

**[DNS** と **NTP** サーバ(**DNS and NTP Servers**)**]** ページが表示されます。

- ステップ **7 [DNS** と **NTP** サーバ(**DNS and NTP Servers**)**]** ページで、必要に応じて DNS サーバと NTP サーバを追 加します。
	- DNS サーバはデフォルトですでに設定されています。特定の DNS サーバを使用する場合は、DNS サーバを追加します。
	- NTP サーバはデフォルトでは設定されないため、NTP サーバを設定することを推奨します。NTP サーバを設定し、DNS サーバを設定しない場合は、7.d (11 ページ) に進みます。
	- a) 特定の DNS サーバを使用する場合は、**[DNS** サーバ(**DNS Servers**)**]** 領域で **[+ DNS** プロバイダの追 加(**+ Add DNS Provider**)**]** をクリックします。
	- b) DNSサーバのIPアドレスを入力し、必要に応じて[優先DNSプロバイダー(Preferred DNS Provider) 1 の横にあるボックスをオンにします。
	- c) DNSサーバの横にあるチェックマークをクリックし、追加する追加のDNSサーバについて繰り返し ます。
	- d) **[NTP** サーバ(**NTP Servers**)**]** 領域で、**[+** プロバイダの追加(**+ Add Provider**)**]** をクリックします。
	- e) NTPサーバのIPアドレスを入力し、必要に応じて[優先NTPプロバイダー (Preferred NTP Provider) ]の 横にあるボックスをオンにします。
	- f) NTP サーバの横にあるチェックマークをクリックし、追加する NTP サーバを繰り返します。
- ステップ **8** DNS サーバと NTP サーバの追加が完了したら、**[**保存して続行(**Save and Continue**)**]** をクリックしま す。

**[Let's Configure the Basics]** ページが再び表示されます。

ステップ **9 [**リージョン管理(**Region Management**)**]** 行で、**[**開始(**Begin**)**]** をクリックします。

**[**地域管理(**Region Management**)**]** ページが表示されます。

ステップ **10** 必要に応じて、[内部ネットワークの接続(Connectivity for Internal Network)]領域で、内部ネットワーク に必要な接続のタイプを設定します。

> グローバルレベルのVNetピアリングは、**[**内部ネットワークの接続(**Connectivity for Internal Network**)**]** エリアで設定されます。これにより、Cisco Cloud Network Controller レベルで VNet ピアリングが有効に

なり、CCR を使用してすべてのリージョンに NLB が展開されます。VNetピアリング機能の詳細につい ては、*Azure* 向け *Cisco Cloud APIC* の *Vnet* ピアリング構成ページの「Azure 向け [Cloud](https://www.cisco.com/c/en/us/support/cloud-systems-management/cloud-application-policy-infrastructure-controller/series.html#Configuration) APIC のVNet ピア [リングの構成](https://www.cisco.com/c/en/us/support/cloud-systems-management/cloud-application-policy-infrastructure-controller/series.html#Configuration)」を参照してください。

グローバルレベルのVNetピアリングはデフォルトで有効になっており、無効にすることはできません。

- ステップ **11** リージョン内の接続に加えて、オンプレミスサイトまたは別のクラウドサイトに接続する場合は、[サイ ト間接続 (Inter-Site Connectivity) ]チェックボックスをオンにします。
- ステップ **12** Cisco Cloud Network Controller のホーム リージョンが選択されていることを確認します。

クラウドサイトの設定時に選択したリージョンがホームリージョンであり、このページですでに選択さ れている必要があります。これは、Cisco Cloud Network Controller が展開されるリージョン(Cisco Cloud Network Controller によって管理されるリージョン)で、[リージョン(Region)] 列に「Cisco Cloud Network Controller」というテキストが表示されます。

- ステップ 10 (11 ページ) で Azure VNet ピアリングを有効にした場合、Cisco Cloud Network Controller のホーム リージョンの **[**クラウド ルータ(**Cloud Router**)**]** 列がオンになっていな いときには、それもオンにする必要があります。 (注)
- ステップ **13** Cisco Cloud Network Controller で追加のリージョンを管理します。他のリージョンで VNET 間通信と Hybrid-Cloud、Hybrid Multi-Cloud、またはMulti-Cloud接続を行うようにCCRを展開する場合は、追加の リージョンを選択します。

CCRは、Cisco Cloud Network Controller が展開されているホーム リージョンを含む 4 つまでのリージョン を管理できます。

Cisco Cloud Network Controller は、複数のクラウド リージョンを単一のサイトとして管理できます。一般 的な設定では、サイトはAPICクラスタで管理できるすべてのものを表します。Cisco ACICisco Cloud Network Controller クラスタが 2 つのリージョンを管理する場合、これらの 2 つのリージョンは Cisco ACI から単一のサイトと見なされます。

選択した地域の行では、次のオプションを使用できます。

- クラウド ルータ:このリージョンに CCR を展開する場合は、このオプションを選択します。VNET 間または VPC 間通信を行うには、少なくとも 1 つのリージョンに CCR が展開されている必要があ ります。ただし、このページで複数のリージョンを選択した場合は、選択したすべてのリージョン に CCR を設定する必要はありません。詳細については、「サイト、リージョン、および CCR の数 の制限について (2 ページ)」を参照してください。
- **[**サイト間接続(**Inter-Site Connectivity**)**]**:このリージョンを他のサイトに接続する場合は、このオ プションを選択します(たとえば、このリージョンをオンプレミスサイトに接続する場合、または マルチ サイトを介してクラウド サイト間接続する場合)。インフラVNETまたはVPCは、サイト間 接続用に選択されたすべてのリージョンに展開されます。リージョンのサイト間接続を選択すると、 サイト間接続ハブ用に2つのクラウドルータが展開されている必要があるため、このリージョンのク ラウドルータオプションも自動的に選択されることに注意してください。
- ステップ **14** 適切なリージョンをすべて選択したら、ページの下部にある[Next]をクリックします。

[General Connectivity]ページが表示されます。

- ステップ **15** [General Connectivity]ページで次の情報を入力します。
	- a) **[**全般(**General**)**]** 領域の **[**クラウド ルータのサブネット プール(**Subnet Pools for Cloud Routers**)**]** フィールドで、CCR のサブネットを追加する場合は、**[**クラウド ルータのサブネット プールの追加 (**Add Subnet Pool for Cloud Routers**)**]** をクリックします。

最初のサブネットプールが自動的に入力されます(SystemInternalとして表示)。このサブネットプー ルのアドレスは、Cisco Cloud Network Controller で管理する必要がある追加のリージョンのリージョ ン間接続に使用されます。このフィールドに追加するサブネットプールは、マスク/ 24の有効なIPv4 サブネットである必要があります。

次の状況では、この手順で CCR のサブネットを追加します。

- Cisco Cloud Network Controller ホーム リージョンにCCRを展開している場合は、自動的に生成さ れるシステム内部サブネット プールに加えて、1 つのサブネット プールを追加します。
- 前のページで Cisco Cloud Network Controller により管理対象となる追加のリージョンを選択した 場合:
	- 管理対象リージョンごとに 2〜4 のCCRを持つすべての管理対象リージョンに *1* つのサブ ネットプールを追加します(15.f (15 ページ) の **[**リージョンごとのルータの数(**Number of Routers Per Region**)**]** フィールドに**2**、**3**、または **4** を入力した場合)。
	- 管理対象リージョンごとに 5 つ以上の CCR があるすべての管理対象リージョンに *2* つのサ ブネットプールを追加します(15.f(15ページ)の**[**リージョンごとのルータの数(**Number of Routers Per Region**)**]** フィールドに **5**〜**8** を入力した場合)。

例:

- 前のページで選択した Cisco Cloud Network Controller ホーム リージョンのみがあり、Cisco Cloud Network Controller ホーム リージョンに CCR が展開されているとします。2つのサブネットプー ル(自動的に入力されるシステム内部サブネットプールと、自分で作成した1つの追加サブネッ トプール)が必要です。
- 次に、前のページで管理対象として Cisco Cloud Network Controller の 2 つの追加のリージョンを 選択し、両方の追加のリージョンにCCRが展開されているとします。さらに、**[**リージョンごと のルータの数(**Number of Routers Per Region**)**]** フィールド(15.f (15 ページ))で、各管理 対象リージョンに展開する 2〜4 のCCRを選択するとします。この場合、2 つの追加サブネット プール(前のページで選択された CCR をもつ各リージョンに対して 1 つのサブネット プール) を追加して、合計4つのサブネットプール(1つはシステム内部として自動的に入力され、も う1つは自動的に作成されます)にする必要が生じます。
- 最後に、各管理対象リージョンのCCRの数を後日8個に増やし、このページに戻り、[リージョ ンあたりのルータ数(Number of Routers Per Region)] フィールド(15.f (15 ページ))の値を **8**に変更するとします。前の画面で3つのリージョン(CiscoCloudNetworkControllerホームリー ジョンと管理対象として選択した2つの追加リージョン)があり、CiscoCloud NetworkController の管理対象リージョンあたりの CCR の数が 4 を超えているため、3 つのサブネット プールを追 加する必要があります。ここでも、4 つ以上の CCR がある管理対象リージョンごとに 1 つ、合 計 7 つのサブネット プールがあります。
	- 1つはシステム内部として自動的に入力されます。
- ホーム リージョンの CCR 用に 2 つ(以前に作成したサブネット プールと、管理対象リー ジョンごとに CCR の数を 8 に増やしたときにもう 1 つ作成)
- Cisco Cloud Network Controller の管理対象として選択した 2 つの追加リージョンの CCR に 4 つ(以前に作成した 2 つのサブネット プールと、管理対象リージョンごとに CCR の数を 8 に増やしたときに作成した他の 2 つ)
- b) **[IPSec** トンネル サブネット プール(**IPSec Tunnel Subnet Pool**)**]** 領域で、**[IPSec** トンネル サブネッ ト ツールの追加(**Add IPSec Tunnel Subnet Pools**)**]** をクリックします。

**[IPSec** トンネル サブネット ツールの追加(**Add IPSec Tunnel Subnet Pools**)**]** ウィンドウが表示され ます。

c) 必要に応じて、IPSec トンネルに使用するサブネットプールを入力します。

このサブネット プールは、クラウド ルータとブランチ オフィスまたは外部ネットワーク上のルー ターとの間にIPSecトンネルを作成するために使用されます。このサブネットは、外部接続のため、 IPsecトンネルインターフェイスとクラウドルータのループバックに対処するように使用されます。

このエリアのIPSecトンネルに使用するサブネットをさらに追加できます。サブネットがどのトンネ ルでも使用されていない場合は、このエリアのエントリを削除できます。

適切なサブネット プールを入力したら、チェックマークをクリックします。

d) **[CSR]** 領域の **[CSR** の **BGP** 自律システム番号(**BGP Autonomous System Number for CSRs**)**]** フィー ルドに、このサイトに固有の BGP 自律システム番号(ASN)を入力します。

BGP自律システム番号は1〜65534の範囲で指定できます。

次のMicrosoft Azure ASNの制限に注意してください。

- このフィールドでは、自律システム番号として64518を使用しないでください。
- 32ビットASNは使用しないでください。AzureVPNゲートウェイは、現時点で16ビットASNをサ ポートしています。
- 次のASNは、内部ピアリングと外部ピアリングの両方のためにAzureによって予約されています。
	- Public ASNs: 8074, 8075, 12076
	- Private ASNs: 65515, 65517, 65518, 65519, 65520

AzureVPNゲートウェイに接続するときに、オンプレミスVPNデバイスにこれらのASNを指定す ることはできません。

- 次のASNはIANAによって予約されており、AzureVPNゲートウェイで設定できません。23456、 64496-64511、65535-65551、42949672[9http://www.iana.org/assignments/iana-as-numbers-special-registry/](http://www.iana.org/assignments/iana-as-numbers-special-registry/iana-as-numbers-special-registry.xhtml) [iana-as-numbers-special-registry.xhtml](http://www.iana.org/assignments/iana-as-numbers-special-registry/iana-as-numbers-special-registry.xhtml)
- e) **[**パブリック **IP** の **CCR** インターフェイスへの割り当て(**Assign Public IP to CCR Interface**)**]** フィー ルドで、パブリック IP アドレスを Catalyst 8000V インターフェイスに割り当てるかどうかを決定し ます。

プライベート IP アドレスは、デフォルトで Catalyst 8000V インターフェイスに割り当てられます。 **[**パブリック **IP** の **CCR** インターフェイスへの割り当て(**Assign Public IP to CCR Interface**)**]** オプ ションは、パブリック IP アドレスを Catalyst 8000V インターフェイスにも割り当てるかどうかを決 定します。

CCR インターフェイス IP アドレスは次の目的で使用されます。

- Cisco Cloud Network Controller GUI の管理インターフェイスを介して CCR を設定できるようにす る
- マルチクラウドおよびハイブリッドクラウド接続のために、サイト全体のインターフェイスを クロスプログラムできます。 Cisco Nexus Dashboard Orchestrator
- コントロール プレーン トラフィックとデータ プレーン トラフィックの両方の CCR の場合

デフォルトでは、この**[**有効**]**チェックボックスはオンになっています。これは、Catalyst 8000Vにパ ブリック IP アドレスを割り当てられることを意味します。

- *[*パブリック(*public*)*]*IP アドレスを Catalyst 8000V に割り当てる場合は、**[**有効(**Enabled**)**]** の 横にあるチェックボックスをオンのままにします。
- プライベート IPアドレスのみをCatalyst 8000V に割り当てるには、オプションを無効化するため に **[**有効(**Enabled**)**]** の横にあるチェックボックスをオフにします。

CCR 接続をプライベートからパブリック、またはその逆に変更すると、ネットワークが中断する可 能性があることに注意してください。

- CCRに割り当てられたパブリック IP アドレスとプライベート IP アドレスの両方が、[ク ラウド リソース(Cloud Resources)] エリアにルータの他の詳細とともに表示されます。 パブリック IP が CSR に割り当てられていない場合は、プライベート IP だけが表示され ます。 (注)
- f) **[**リージョンあたりのルータ数(**Number of Routers Per Region**)**]** フィールドで、各リージョンで使 用する Cisco Cloud Router (CCR)の数を選択します。

リージョンごとの CCR の数の制限の詳細については、サイト、リージョン、および CCR の数の制 限について (2 ページ) を参照してください。

- g) **[**ユーザー名(**Username**)**]** に、Cisco Cloud Router のユーザー名を入力します。
	- Azure クラウド サイトに接続する場合は、Cisco Cloud Router のユーザー名として admin を使用しないでください。 (注)
- h) **[**パスワード(**Password**)**]** に、Cisco Cloud Router のパスワードを入力します。

[Confirm Password] フィールドに、もう一度パスワードを入力します。

i) **[**価格タイプ(**Pricing Type**)**]** フィールドで、2 種類のライセンス モデルのいずれかを選択します。

- Azuru マーケットプレイスでライセンスを使用するには、**Catalyst 8000V Cisco DNA Essentials** と **Catalyst 8000V Cisco DNA Advantage** の 2 つの PAYG オプションがありま す。Cisco Cloud Network Controller は、**Catalyst 8000V Cisco DNA Advantage** を利用しま す。 (注)
- **1. BYOL**
- **2. PAYG**

**[BYOL** 価格タイプ(**BYOL Pricing Type**)**]** の場合、手順は次のとおりです。

**1. [**ルータのスループット(**Throughput ofthe routers**)**]**フィールドで、CiscoCloudRouterのスルー プットを選択します。

Cisco Catalyst 8000V は、ティアベース(T0/T1/T2/T3)のスループット オプションをサポートし ています。次の表に、シスコ クラウド サービス ルータ 8000v のさまざまなルータ スループット 設定に必要な Azure VM のサイズを示します。

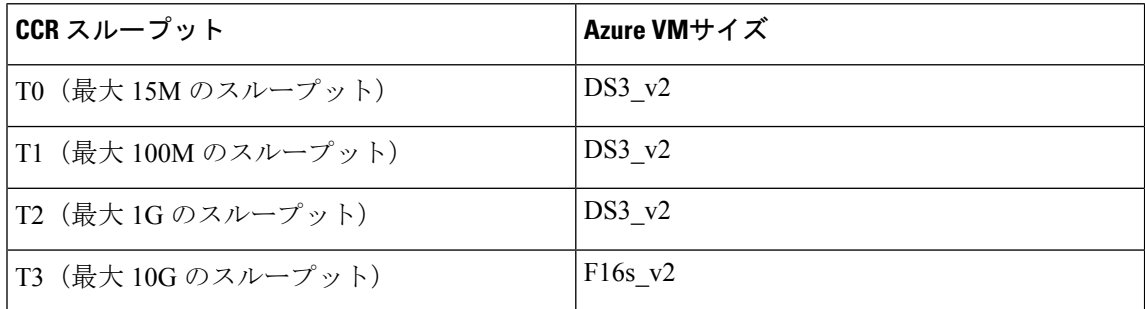

Tier2 (T2) は、Cisco Cloud Network Controller でサポートされるデフォルトのスループットです。

このフィールドの値を変更すると、展開されているCCRインスタンスのサイズが変更されます。 スループットの値を高くすると、導入されるVMのサイズが大きくなります。

次の点に注意してください。

- CCRのライセンスは、この設定に基づきます。準拠するには、Smartアカウントに同等以上 のライセンスが必要です。詳細については、「Azure[パブリッククラウドの要件」](cisco-cloud-network-controller-for-azure-installation-guide-2505_chapter3.pdf#nameddest=unique_14)を参照し てください。
- クラウドルータは、ルータのスループットまたはログインクレデンシャルを変更する前に、 すべてのリージョンから展開解除する必要があります。

将来のある時点でこの値を変更する場合は、CCR を削除してから、この章のプロセスを再 度繰り返し、同じ **[**ルータのスループット(**Throughput of the routers**)**]** フィールドで新し い値を選択する必要があります。

**2.** 必要に応じて、[TCP MSS]フィールドに必要な情報を入力します。

**[TCP MSS]** オプションを使用すれば TCP 最大セグメントサイズ(MSS)を構成できます。この 値は、データギガビットイーサネットインターフェイス、クラウドルータのIPSecトンネルイン ターフェイス、およびクラウド、オンプレミス、またはその他のクラウドサイトに対するVPNト ンネルインターフェイスを含む、すべてのクラウドルータインターフェイスに適用されます。ク

ラウドへのVPNトンネルの場合、クラウドプロバイダーのMSS値がこのフィールドに入力した値 よりも小さい場合は、低い方の値が使用されます。それ以外の場合は、このフィールドに入力し た値が使用されます。

MSS値はTCPトラフィックにのみ影響し、pingトラフィックなどの他のタイプのトラフィックに は影響しません。

**3. [**ライセンス トークン(**License Token**)**]** フィールドに、Cisco Cloud Router のライセンス トーク ンを入力します。

これは、シスコスマートソフトウェアライセンシングアカウントからの製品インスタンス登録 トークンです。このライセンストークンを取得するには、に移動し、[Smart Software Licensing Inventory Virtual Account]に移動して、製品インスタンス登録トークンを見つけます。 <http://software.cisco.com> > > 詳細については、「Cisco Cloud Network Controller [のライセンシング](cisco-cloud-network-controller-for-azure-installation-guide-2505_chapter2.pdf#nameddest=unique_13)」

を参照してください。

プライベートIPアドレスを15.e (14ページ)のCCRに割り当てた場合、プライベー トIPアドレスを使用してCCRのスマートライセンスを登録するときに、**CiscoSmart Software Manager**(**CSSM**)に直接接続できます。この場合、エクスプレスルート経 由でCSSMに到達可能性を提供する必要があります。 (注)

**[PAYG** 価格タイプ(**PAYG Pricing Type**)**]** の場合、手順は次のとおりです。

**1. [VM** タイプ**]** フィールドで、要件に応じていずれかの VM サイズを選択します。

Cisco Cloud Network Controller は、さまざまな VM タイプをサポートしています。以下の表は、 使用可能な VM タイプのさまざまなインスタンスとその容量を示しています。

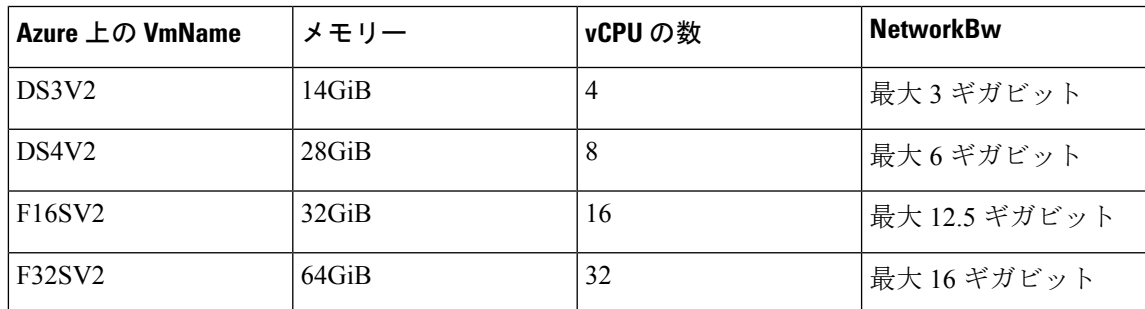

将来のある時点でこの値を変更する場合は、CCR を削除してから、この章のプロセ スを再度繰り返し、同じ [VM] フィールドで新しい値を選択する必要があります。 (注)

このフィールドの値を変更すると、上の表にリストされているCCRの他の要素が変更されます。 VM サイズの値を大きくすると、スループットが高くなります。

**2.** 必要に応じて、[TCP MSS]フィールドに必要な情報を入力します。

**[TCP MSS]** オプションを使用すれば TCP 最大セグメントサイズ(MSS)を構成できます。この 値は、クラウドへのVPNトンネルとオンプレミスサイトまたは他のクラウドサイトへの外部ト ンネルを含む、すべてのクラウド ルータ インターフェイスに適用されます。クラウドへのVPN トンネルの場合、クラウドプロバイダーのMSS値がこのフィールドに入力した値よりも小さい場 合は、低い方の値が使用されます。それ以外の場合は、このフィールドに入力した値が使用され ます。

MSS値はTCPトラフィックにのみ影響し、pingトラフィックなどの他のタイプのトラフィックに は影響しません。

- (注) ユーザは、PAYG を選択する際にライセンス トークンを提供する必要はありません。
- (注) BYOL でサポートされているすべての機能は、PAYG でサポートされます。
- ステップ **16** サイト間接続を設定するかどうかに応じて、適切なボタンをクリックします。
	- •サイト間接続を設定しない場合([リージョン管理(Region Management)]ページで管理するリージョ ンを選択したときに「サイト間接続 (Inter-Site Connectivity) 1を選択しなかった場合)、「保存して続 行(Save and Continue)] をクリックします。[Let's Configure the Basics] ページが再度表示されます。 セットアップ ウィザードを使用した Cisco Cloud Network Controller の構成 (10 ページ) にスキップ します。
	- サイト間接続を設定する場合([リージョン管理(Region Management)] ページで管理するリージョ ンを選択したときに [サイト間接続(Inter-Site Connectivity)] を選択した場合)、ページの下部にあ る [次へ(Next)] をクリックします。[サイト間 Connectivity] ページが表示されます。
- ステップ **17** [サイト間接続(Inter-Site Connectivity)] ページに次の情報を入力します。
	- IPSec Tunnels to Inter-Site Routers:このフィールドは、クラウド サイトへのオンプレミス接続にのみ 必要です。オンプレミスサイトがない場合は、このフィールドに情報を入力する必要はありません。
		- この領域で、[AddPublic IPof IPsec TunnelPeer] フィールドの横にある [+] ボタンをクリックします。
			- オンプレミス デバイスへの IPsec トンネル終端のピア IP アドレスを入力します。
			- このピア IP アドレスを追加するには、チェック マークをクリックします。
	- OSPF Area for Inter-Site Connectivity:オンプレミス ISN ピアリングで使用されるアンダーレイ OSPF エリア ID を入力します (0.0.0.1など)。
	- [External Subnets for Inter-Site Connectivity] 見出しの下で、[+ Add External Subnet] フィールドの横にあ る [+] ボタンをクリックします。
		- · Azureで使用されるサブネットトンネルエンドポイントプール(クラウドTEP)を入力します。 これは、/16〜/22のマスクを持つ有効なIPv4サブネットである必要があります(30.29.0.0/16な ど)。このサブネットは、オンプレミス接続に使用されるクラウド ルータの IPsec トンネル イ ンターフェイスおよびループバックに対処するために使用され、他のオンプレミス TEP プール と重複することはできません。
		- 適切なサブネット プールに入力したら、チェック マークをクリックします。
- ステップ **18** すべての接続オプションを設定したら、ページの下部にある[次へ(Next)]をクリックします。

**[**クラウド リソース 命名規則(**Cloud Resource Naming Rules**)**]** ページが表示されます。

ステップ19 [Cloud Resource Naming mode]を選択します。

CiscoCloud NetworkControllerでグローバルネーミングポリシーを作成できます。これにより、CiscoCloud NetworkControllerからAzureクラウドに展開されたすべてのオブジェクトのカスタムクラウドリソース命 名規則を定義できます。命名規則、使用可能なオブジェクト名変数、ガイドライン、および制限事項の 詳細については、この章の前の項を参照してください。クラウドリソースの命名 (3 ページ)

次のいずれかを選択できます。

- **[**デフォルト(**Default**)**]**:Azure の Cisco Cloud Network Controller によって作成されたクラウド リ ソースには、ACI オブジェクトの名前から派生した名前が割り当てられます。たとえば、リソース グループの名前はテナント、VRF、およびリージョンに基づいて作成されます。CAPIC\_<tenant>  $\text{N}$   $\leq$   $\text{N}$   $\leq$   $\text{N}$   $\le$
- [カスタム(Custom)]:各クラウドリソースの命名方法について独自のルールを定義できます。

カスタム命名を選択すると、各クラウドリソースの横に[編集(Edit)]アイコンが表示されます。編 集アイコンをクリックして、表示される1つ以上のリソースの命名規則を定義できます。

このタイプのリソースで使用可能な変数は、命名規則テキストボックスの下に表示されます。変数 は必須キーワードとオプションキーワードに分かれています。更新するルールの必須キーワードを すべて含める必要があります。たとえば、Azureのリソースグループの命名ルールを定義する場合 は、テナント名、VRF名、および地域キーワードを含める必要があります。

ステップ **20** グローバルリソース命名ポリシーを確認し、受け入れたことを確認します。

クラウドリソースが作成されると、その名前は変更できません。したがって、クラウドリソースを展開 する前に、前の手順で定義したグローバル名前付けポリシーを確認して受け入れる必要があります。準 備ができたら、[これらの命名規則に基づいてクラウドリソースを展開する (Deploy cloud resources based on these rules)]チェックボックスをオンにします。

チェックボックスをオフのままにして続行することもできます。この場合、変更は保存されますが、設 定は展開されません。展開する命名ポリシーを受け入れるには、この画面に戻る必要があります。

ステップ **21** このページに必要な情報をすべて入力したら、ページの下部にある [保存して続行(Save and Continue)] をクリックします。

[Let's Configure the Basics] ページが再度表示されます。

- ステップ **22 [**スマート ライセンシング**]** 行で、**[**登録**]**をクリックします。 **[**スマート ライセンシング**]** ページが表示されます。
- ステップ **23 [**スマート ライセンシング**]** ページに必要な情報を入力します。

CiscoSmart Licensingは、複数のシスコ製品間でソフトウェアライセンスを管理する統合ライセンス管理 システムです。お使いの Cisco Cloud Network Controller を Cisco Smart Licensing に登録するには、以下の ようにします。

- 製品がインターネットにアクセスできること、またはネットワーク上にインストールされた Smart Software Manager サテライトにアクセスできることを確認してください。
- スマート アカウントにログインします。
- Smart Software Manager: <https://software.cisco.com/>
- Smart Software Manager サテライト: [https://www.cisco.com/c/en/us/buy/smart-accounts/](https://www.cisco.com/c/en/us/buy/smart-accounts/software-manager-satellite.html) [software-manager-satellite.html](https://www.cisco.com/c/en/us/buy/smart-accounts/software-manager-satellite.html)
- この製品インスタンスで使用するライセンスが含まれている仮想アカウントに移動します。
- 製品インスタンスの登録トークン(これによりスマート アカウントを識別)を生成し、そのトーク ンをコピーするか、または保存します。

スマート ソフトウェア ライセンシングの詳細については、<https://www.cisco.com/go/smartlicensing> を参照 してください。

ステップ **24** このページに必要なライセンス情報を入力した場合は、ページの下部にある**[**登録(**Register**)**]**をクリッ クします。評価モードで続行する場合は、**[**評価モードで続行(**Continue in Evaluation Mode**)**]** をクリッ クします。

[概要(Summary)] ページが表示されます。

ステップ **25 [**サマリ(**Summary**)**]** ページで情報を確認し、**[**完了(**Finish**)**]** をクリックします。

この時点で、Cisco Cloud Network Controller の内部ネットワーク接続の設定は完了です。

Cisco Cloud Network Controller を初めて展開する場合は、このプロセスが正常に完了するまでにかなりの 時間(30分程度)がかかることがあります。

- ステップ **26** CCR が正常に展開されたことを確認します。
	- a) Azure 管理ポータルのメイン ページで、左側のナビゲーション バーの **[**すべてのサービス(**All services**)**]**リンクをクリックし、**[**サブスクリプション(**Subscriptions**)**]**リンクをクリックします。

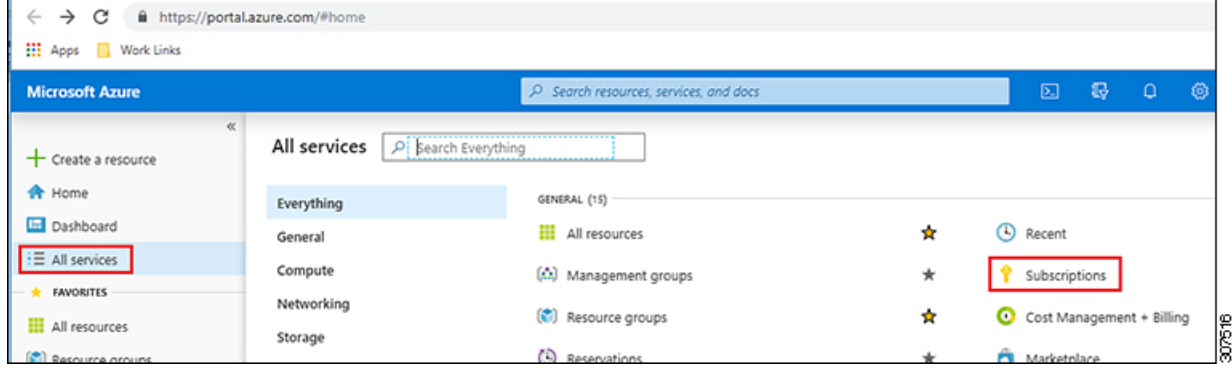

b) Azure管理ポータルの **[**サブスクリプション(**Subscriptions**)**]** ページで、作成したサブスクリプショ ンアカウントをクリックします。

そのサブスクリプションの概要情報が表示されます。

c) そのサブスクリプションの概要ページで、左側のナビゲーション バーにある **[**リソース グループ (**Resource groups**)**]** リンクを見つけ、そのリンクをクリックします。

そのサブスクリプションのリソース グループが表示されます。

d) [カスタム導入(Customdeployment)]ページで選択または作成したリソースグループを選択します。 Azure での Cisco Cloud Network [Controller](cisco-cloud-network-controller-for-azure-installation-guide-2505_chapter4.pdf#nameddest=unique_35) の展開

そのリソースグループの概要情報が表示されます。

e) リソース グループの概要ページで、CCR VMインスタンス([TYPE] 列の下に **[**仮想マシン(**Virtual machine**)**]** と表示)を見つけ、その VM インスタンスのリンクをクリックします。

CCR VM インスタンスには、ct\_routerp\_*region\_x*\_0 形式の名前が付けられます。ここで、

- regionは管理対象リージョンです(たとえば、westus、westus2、centralus、またはeastus)。
- *x* は、ゼロから始まる CCR カウントです。

例: ct\_routerp\_centralus\_0\_0またはct\_routerp\_centralus\_1\_0

CCR VM インスタンスの概要情報が表示されます。

- f) ページの左上にある[ステータス(Status)]フィールドを見つけます。
	- **[**ステータス(**Status**)**]** フィールドに **[**作成中(**Creating**)**]** というテキストが表示される場合 は、CCR がまだ完全に展開されていません。
	- **[**ステータス(**Status**)**]**フィールドに**[**実行中(**Running**)**]**というテキストが表示された場合は、 CCR が完全に展開されています。

#### 次のタスク

CiscoCloud NetworkControllerサイトとともに追加のサイトを管理するかどうかを決定します。

- Cisco Cloud Network Controller サイトとともに追加のサイト(オンプレミス サイトまたは クラウド サイト)を管理する場合(**[**リージョン管理(**Region Management**)**]** ページで **[**サイト間接続(**Inter-Site Connectivity**)**]** オプションを選択した場合)、[マルチサイトを](cisco-cloud-network-controller-for-azure-installation-guide-2505_chapter6.pdf#nameddest=unique_27) 介した Cisco Cloud Network [Controller](cisco-cloud-network-controller-for-azure-installation-guide-2505_chapter6.pdf#nameddest=unique_27) の管理 に進みます。
- Cisco Cloud Network Controller サイト以外には他のサイトを管理しない、クラウド ファー スト構成をセットアップする場合(**[**リージョン管理(**RegionManagement**)**]**ページで**[**ク ラウドルータ(**Cloud Routers**)**]**オプションのみを選択した場合)、追加構成用のマルチ サイトを使用する必要はありません。ただし、この場合、Cisco Cloud Network Controller GUIで追加の構成を実行する必要があります。

また、Cisco Cloud Network Controller GUI [を使用したテナントの作成の](cisco-cloud-network-controller-for-azure-installation-guide-2505_chapter7.pdf#nameddest=unique_28)手順に従い、Cisco Cloud Network ControllerGUIを使用してテナントを作成する必要もあります。

Cisco Cloud Network Controller GUIの [グローバル作成(Global Create)] オプションを使用 して、次のコンポーネントを設定します。

- テナント
- アプリケーション プロファイル

#### • EPG

詳細については、「Cisco Cloud Network Controller GUI [のナビゲート](cisco-cloud-network-controller-for-azure-installation-guide-2505_chapter7.pdf#nameddest=unique_46)」と「Cisco [Cloud](cisco-cloud-network-controller-for-azure-installation-guide-2505_chapter7.pdf#nameddest=unique_29) Network Controller [コンポーネントの構成」](cisco-cloud-network-controller-for-azure-installation-guide-2505_chapter7.pdf#nameddest=unique_29)を参照してください。

# **Cisco CloudNetwork Controller**セットアップウィザードの 構成の確認

このトピックの手順に従って、Cisco Cloud Network Controller セットアップ ウィザードに入力 した構成情報が正しく適用されていることを確認します。

Cisco Cloud Network Controller で、次の構成を確認します。

- [Cloud Resources]で、[Regions]をクリックし、選択したリージョンが[Admin State]列に管理対象として 表示されていることを確認します。
- [Infrastructure]で[Inter-Region Connectivity]をクリックし、この画面の情報が正しいことを確認します。
- [Infrastructure]で、[Inter-Site Connectivity]をクリックし、この画面の情報が正しいことを確認します。
- [ダッシュボード (Dashboard)] をクリックし、オンプレミス接続ステータスおよびリージョン間接続ス テータスボックスの情報を使用してセットアップウィザードとトンネル設定が適切であることを確認 します。

#### 次のタスク

に示す手順を使用して、マルチサイト設定を完了します。マルチサイトを通じた Cisco Cloud APIC の管理

翻訳について

このドキュメントは、米国シスコ発行ドキュメントの参考和訳です。リンク情報につきましては 、日本語版掲載時点で、英語版にアップデートがあり、リンク先のページが移動/変更されている 場合がありますことをご了承ください。あくまでも参考和訳となりますので、正式な内容につい ては米国サイトのドキュメントを参照ください。